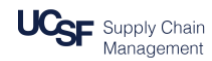

## **Approving Subcontract Invoices in DocuSign**

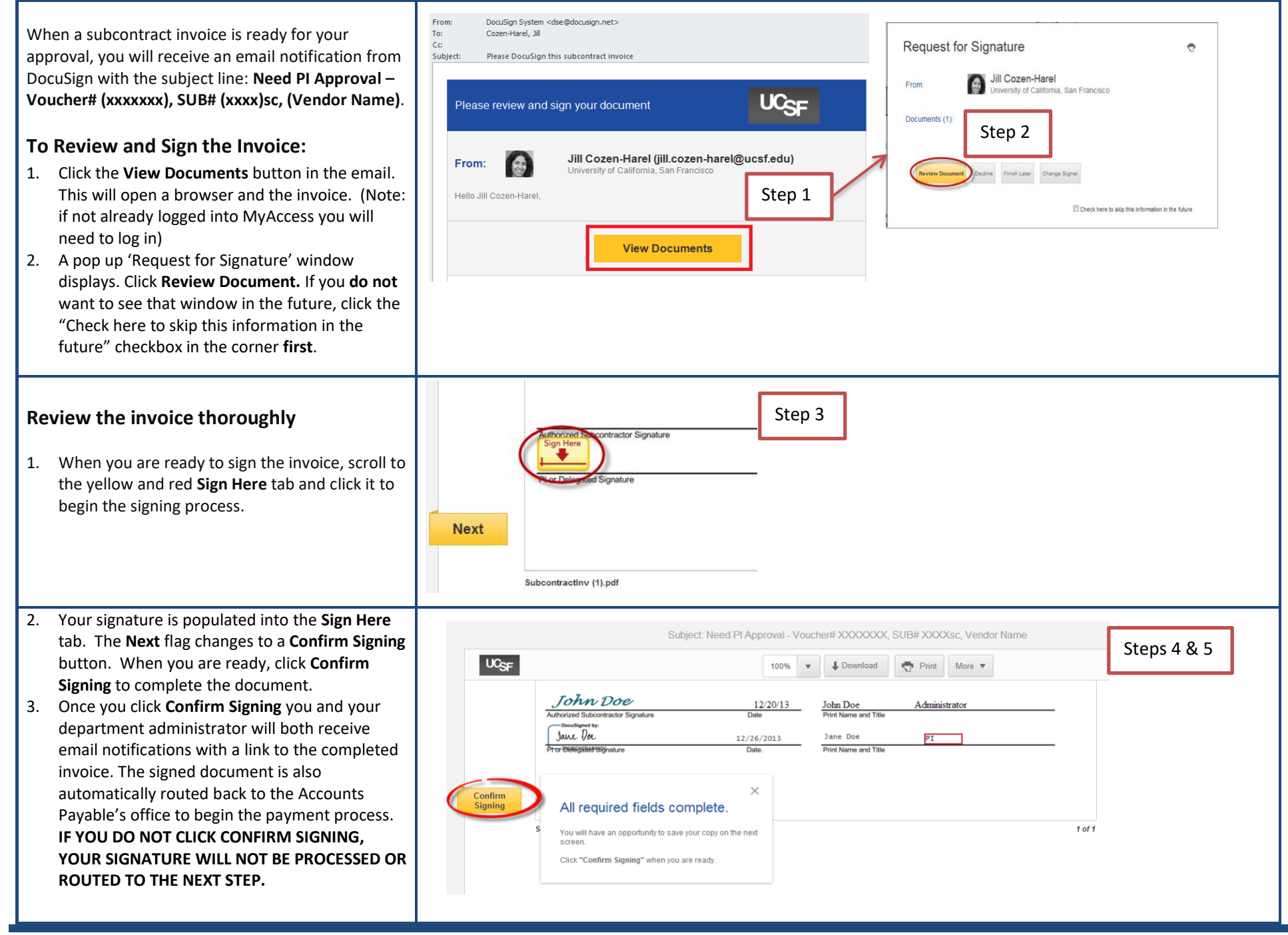

## **Approving Subcontract Invoices in DocuSign**

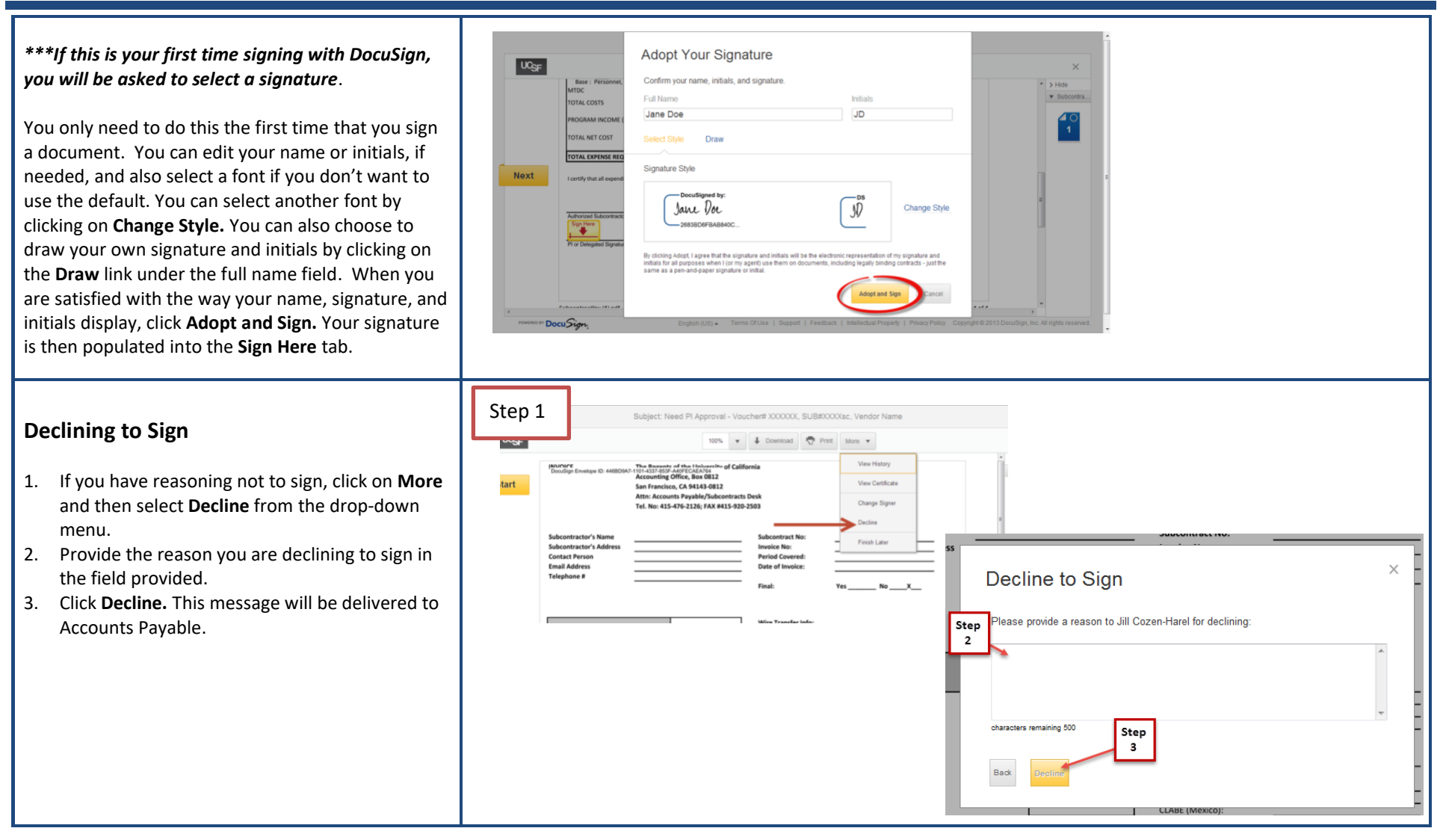

## **Changing Signatory (not pictured)**

- 1. If you need to change the signatory, click on the **More** drop-down menu (see above) and instead select **Change Signer.**
- 2. Enter the new signer's name, email address, and a reason for changing signatories in the fields provided.

**More information is available a[t Supply Chain Management website.](https://supplychain.ucsf.edu/accounts-payable)**

© Regents of the University of California (Do not modify or reproduce without permission)